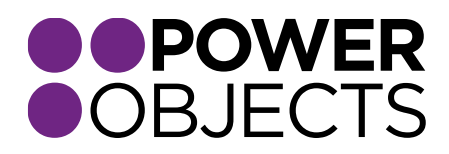

## USER GUIDE

# PowerAutoNumber CRM 2013

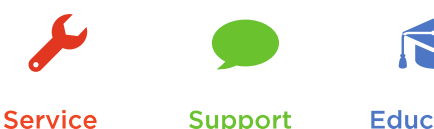

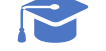

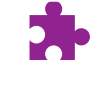

**Support** 

**Education** 

Add-ons

#### Table of Contents

[Creating an AutoNumber](#page-2-0)

[Placeholder Value](#page-3-0)

[Additional PowerAutoNumber Options](#page-3-1)

[PowerAutoNumber Definitions](#page-3-2)

[Sequential Numbers](#page-3-3)

[Dates](#page-4-0)

[Times](#page-4-1)

[Random Letters](#page-4-2)

[Field Values](#page-4-3)

**[Constants](#page-4-4)** 

[Complex Formats](#page-5-0)

[Examples of Common PowerAutoNumber Formats](#page-5-1)

[Using PowerAutoNumber](#page-5-2)

[How to Update Records that are Already Saved with an AutoNumber using the Placeholder Field](#page-6-0)

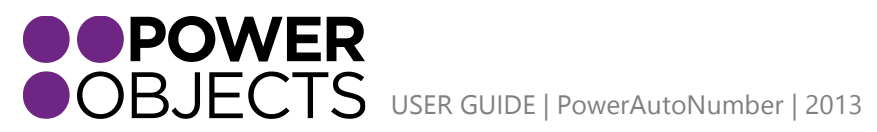

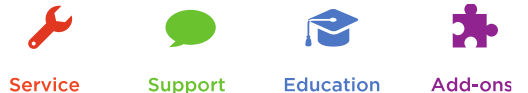

## <span id="page-2-0"></span>Creating an AutoNumber

Once you've imported PowerAutoNumber, navigate to the PowerPack section of your CRM and click on PowerAutoNumber. To create a new PowerAutoNumber, click on New.

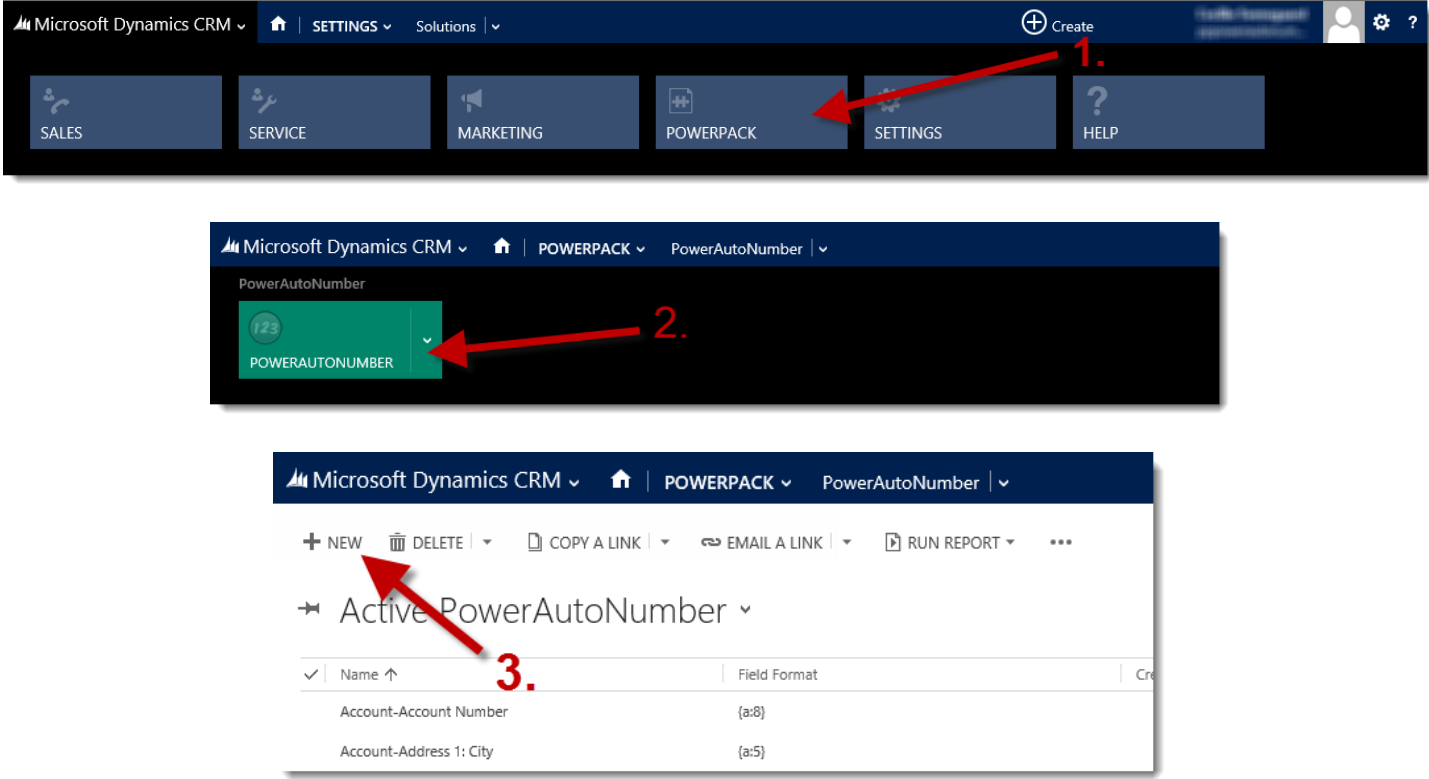

Select which entity (Target Entity) and which field (Target Attribute) in your CRM you are looking to create an auto-number for.

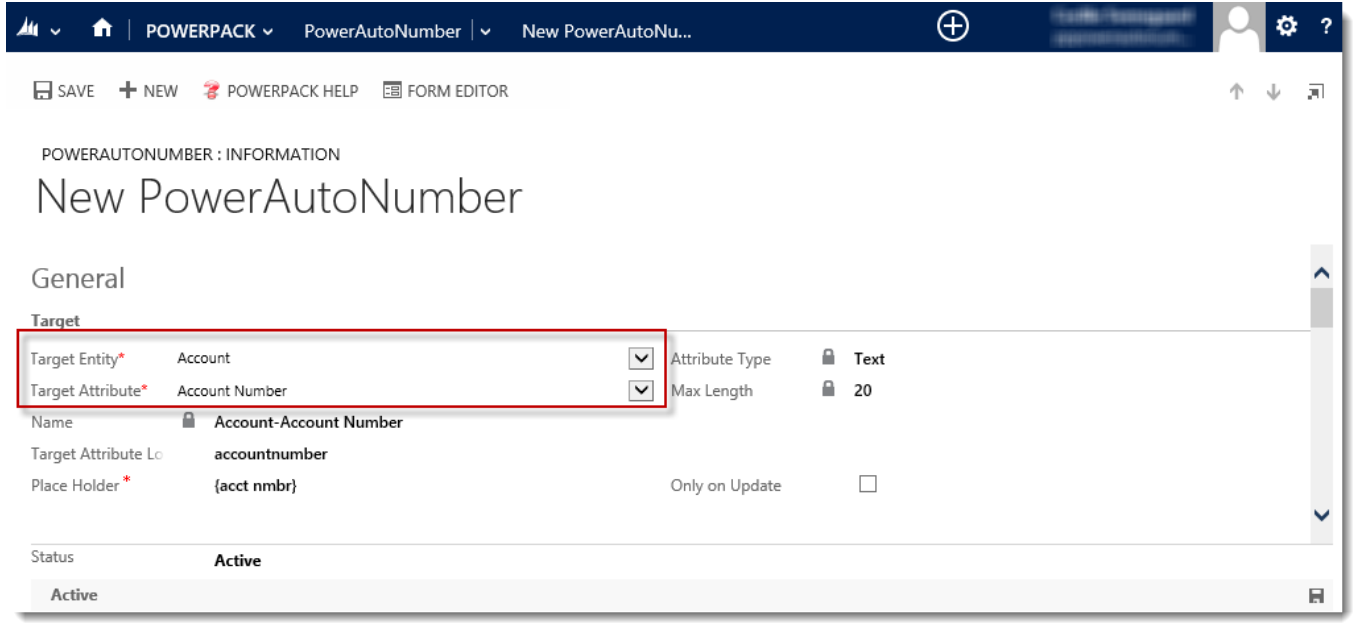

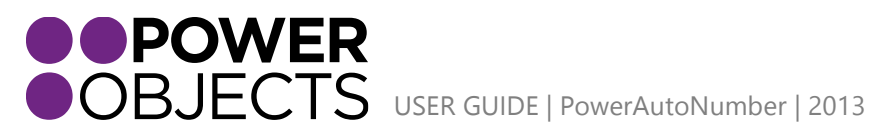

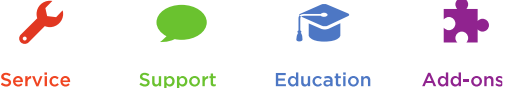

## <span id="page-3-0"></span>Placeholder Value

The placeholder field is a critical field on the auto-number. The value defined in the placeholder field can be used to flag a record for CRM's bulk update process, for the purpose of retroactively generating unique identifiers. This value will automatically appear in the defined field; should your PowerAutoNumber license expire, or if the connection to the PowerObjects cloud fails. This field should hold a unique value, such as {acct nmbr} or something similar. We always suggest including brackets so that the field value is more unique.

#### <span id="page-3-1"></span>Additional PowerAutoNumber Options

PowerAutoNumber allows you to check The "Only on Update" checkbox, so that auto-numbers are only created when the placeholder value is present, instead of when the record is initially created. This check box is un-checked by default, so that, by default the auto-number will be created when the record is first saved.

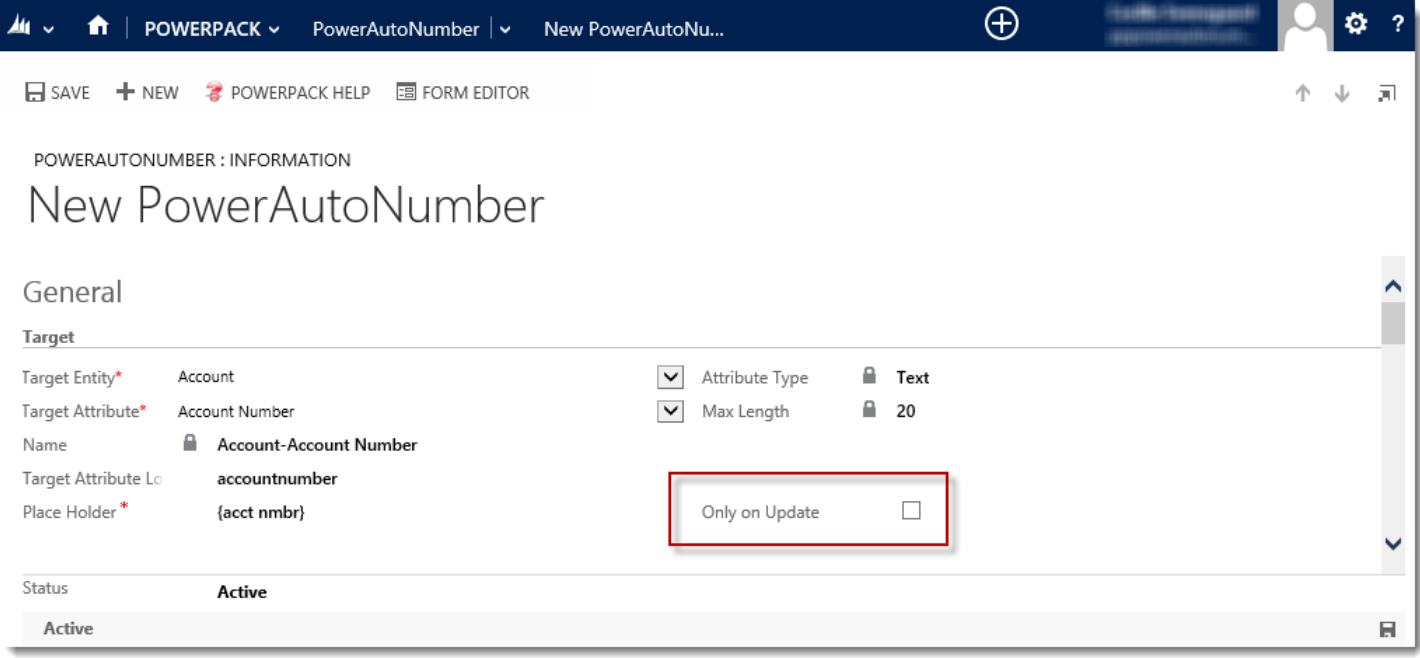

# <span id="page-3-2"></span>PowerAutoNumber Definitions

When creating a PowerAutoNumber, there are a number of different elements you can choose from.

#### <span id="page-3-3"></span>Sequential Numbers

If you'd like to number a field using sequential numbers, you will use the {a:*n*} token, where "a" stands for autonumber, and "n" is the length of the auto-number you're looking for. For example, if you put {a:5}, and set the Initialize Number to 5, your first auto-number will be 00005. These auto-numbers are guaranteed to be unique.

*Note: If you put {a: 03} in your auto-number field, your auto-number will not be padded with a 0. It will just be 3 digits long.*

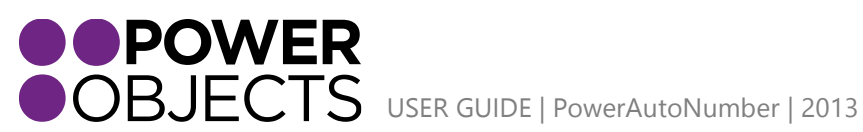

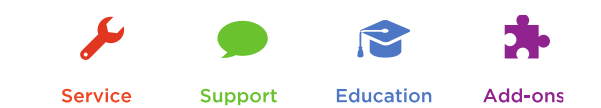

#### <span id="page-4-0"></span>Dates

If you'd like to use a date in you auto-number field, you will use the {d:*n*} token, where "d" stands for date, and "n" will be replaced by the format of the date you're wanting to insert. The date that will be entered into this auto-number field is the date when the record was created, in the time zone that your CRM server is running in. For example, {d:mm/dd/yyyy} will insert the date 05/15/2012. If you'd like to display the day first, your format would be {d:dd/mm/yyyy}.The format {d:mmmm dd,yyyy} will insert the date May 15,2012. Another example of a date auto-number could be {d:dd-mm-yy} which would insert the date 05-15-12.

#### <span id="page-4-1"></span>Times

If you'd like to use a time stamp in your auto-number field, you will use the {t:*n*} token, where "t" stands for time, and "n"will be replaced by the format of the time you're looking to insert. The time that will be entered in the field is the time that the record was created, in the time zone that your CRM server is running in. You can use "hh" for hour, "mm" for minute and "ss" for seconds. So, for example, {t:hh:mm:ss} will insert the time 08:15:45 into the auto-numbered field. The format {t:hh:mm} will insert the time 08:15 into the auto-number field. The time displayed here will be based on a 12 hour clock. If you would like to insert AM or PM into the field, simply add "tt" within the end of the {}, so it would be formatted {t:hh:mm:ss tt} and would appear 08:15:23 AM.

#### <span id="page-4-2"></span>Random Letters

If you'd like to use random letters in your auto-number field, you will use the {r:*n*} token, where "r" stands for time, and "n" will be replaced by the number of random letters you would like in your field. For example, if you use the token {r:5} will get KDNVK (or some random letter sequence) in your auto-numbered field. The letters will always be capital letters, and letters will be A-Z. These random letters are not guaranteed to be unique.

#### <span id="page-4-3"></span>Field Values

If you'd like to use CRM fields in your auto-number field, you can do that as well. For this, you will use the {f:*n*} token, where "f" stands for field, and "n" will be replaced by the **logical** name of the field you are looking to insert. For example, if you want to insert the First Name field, your token would say {f:firstname}. The field you are using must be on the same record as the entity you are inserting the auto-number into. For example, if the entity of your auto-number is "Account", you can only pull fields in from the account entity.

*Note: PowerAutoNumber does not support lookup fields. The field should be a string.*

#### <span id="page-4-4"></span>Constants

If you'd like a constant prefix or suffix on your auto-number, you would simply type the character outside of your auto-number token. Any character that is placed outside of the auto-number token will appear as a literal value in the generated auto-number value. For example, if you'd like the letter "A" in front of all of your account numbers, you would put A-{a:4} in your field format field, and get an autonumber similar to A-2356.

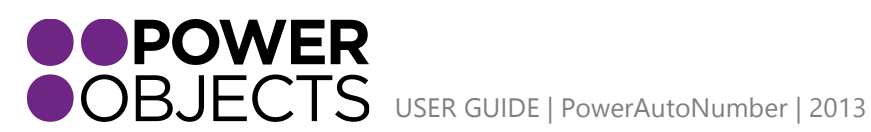

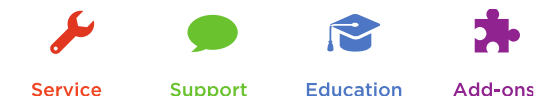

Add-ons

#### <span id="page-5-0"></span>Complex Formats

If you'd like to use more than one type of auto-number in a field, you would simply insert more than one token. For example, if you'd like the CRM field name and a random date, you would use the token {f:firstname}- {a:5} and you would get something similar to Jim-52369 in your auto-number field. You can use more than one of any type of token, such as more than one auto-number token or more than one random letter token.

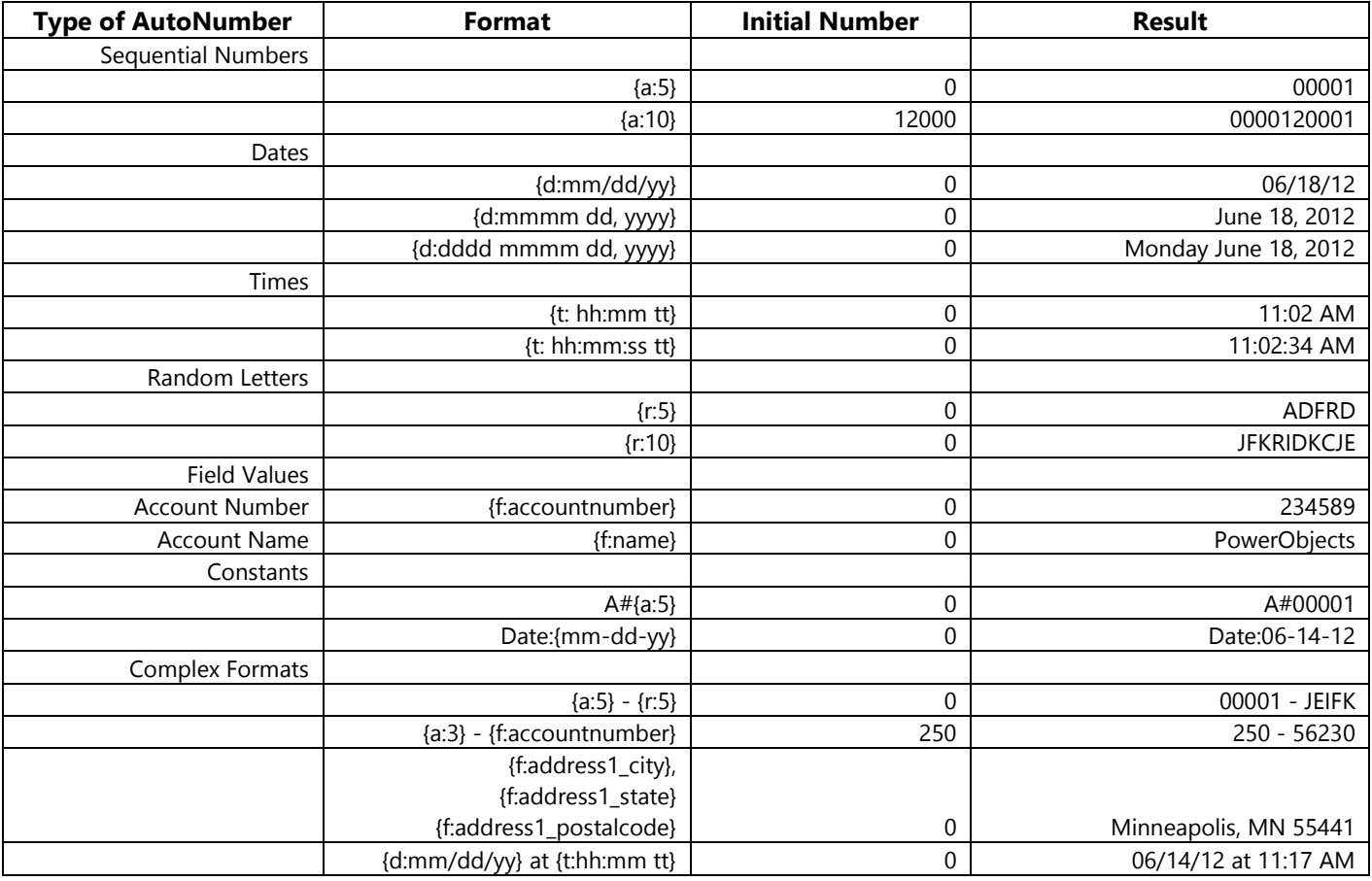

<span id="page-5-1"></span>Examples of Common PowerAutoNumber Formats

When you are done formatting your field, click Save & Close.

### <span id="page-5-2"></span>Using PowerAutoNumber

Once you have set up a definition as shown in the steps above, a PowerAutoNumber will automatically be created when the entity is first saved. PowerAutoNumber will not overwrite a value, if there is already a value in that field.

If you would like to pause the auto-numbering of records, simply deactivate the PowerAutoNumber record, and the numbering will pause. To reactivate the numbering, reactivate the PowerAutoNumber record, and the auto-numbering will resume where it left off.

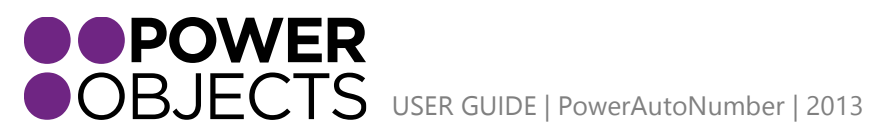

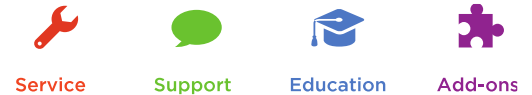

**Service** 

**Education** 

Add-ons

# <span id="page-6-0"></span>How to Update Records that are Already Saved with an AutoNumber using the Placeholder Field

As mentioned earlier in this user guide, the placeholder field will allow users to update records that are already saved in CRM. PowerAutoNumber creates auto-numbers when a record is first saved. However, most users will already have records saved in their CRM that they'd like to update with this auto-number as well.

To update pre-saved records in CRM, navigate to the view of the record you'd like to update. For this example, let's say we want to update the account number field on all pre-existing accounts. First, you would go to the 'account number auto-number' and make sure a placeholder value is set.

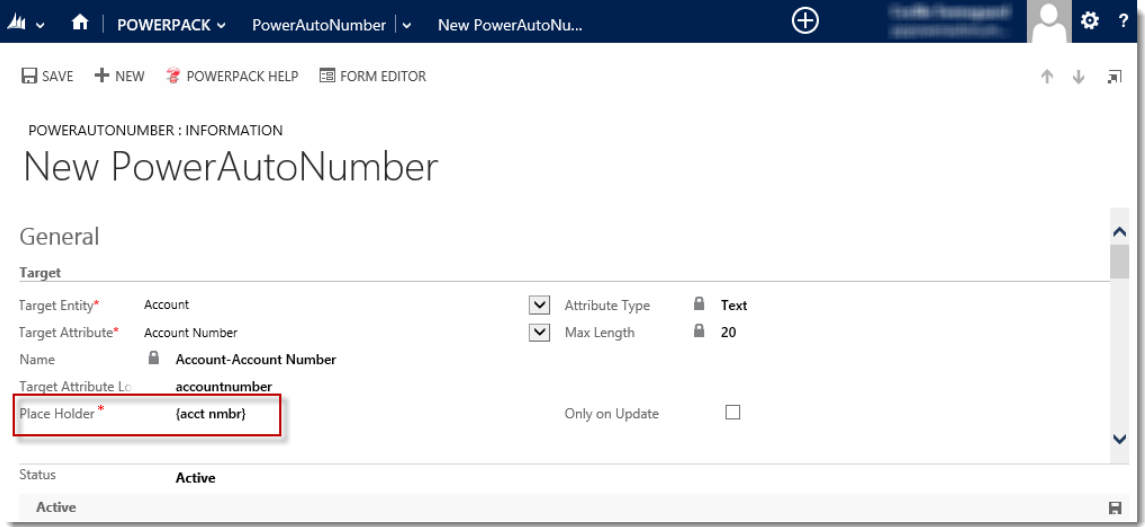

After this, go to the Account section in CRM, change the view to "Active Accounts," select all of the active accounts in the view, and select Edit.

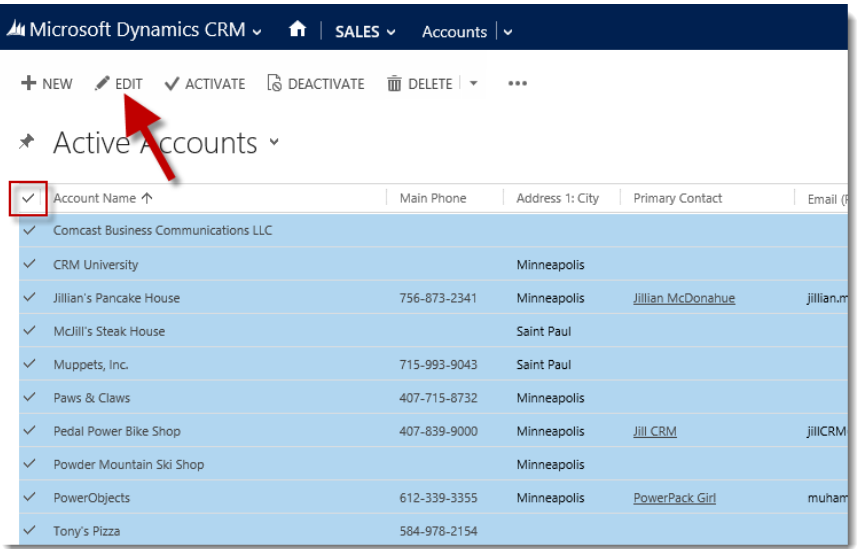

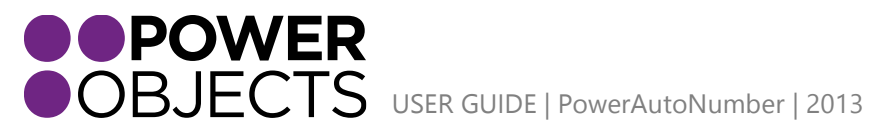

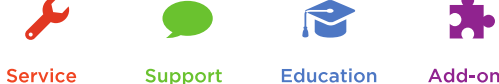

In the Account Number field, type the placeholder value of this particular auto-number; in this case it is {acct nbmr}.

**Note:** *If you have changed the field to read-only, you will need to change it to Write & Read so that you can type in the placeholder value.*

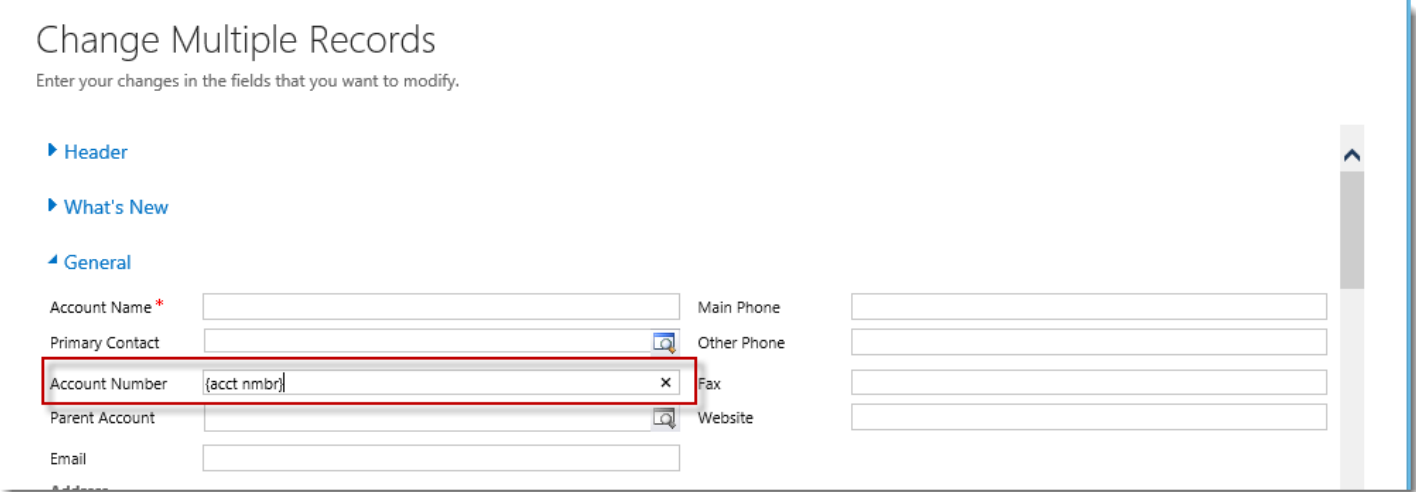

Then click Change and all of the auto-numbers that were selected will be updated.

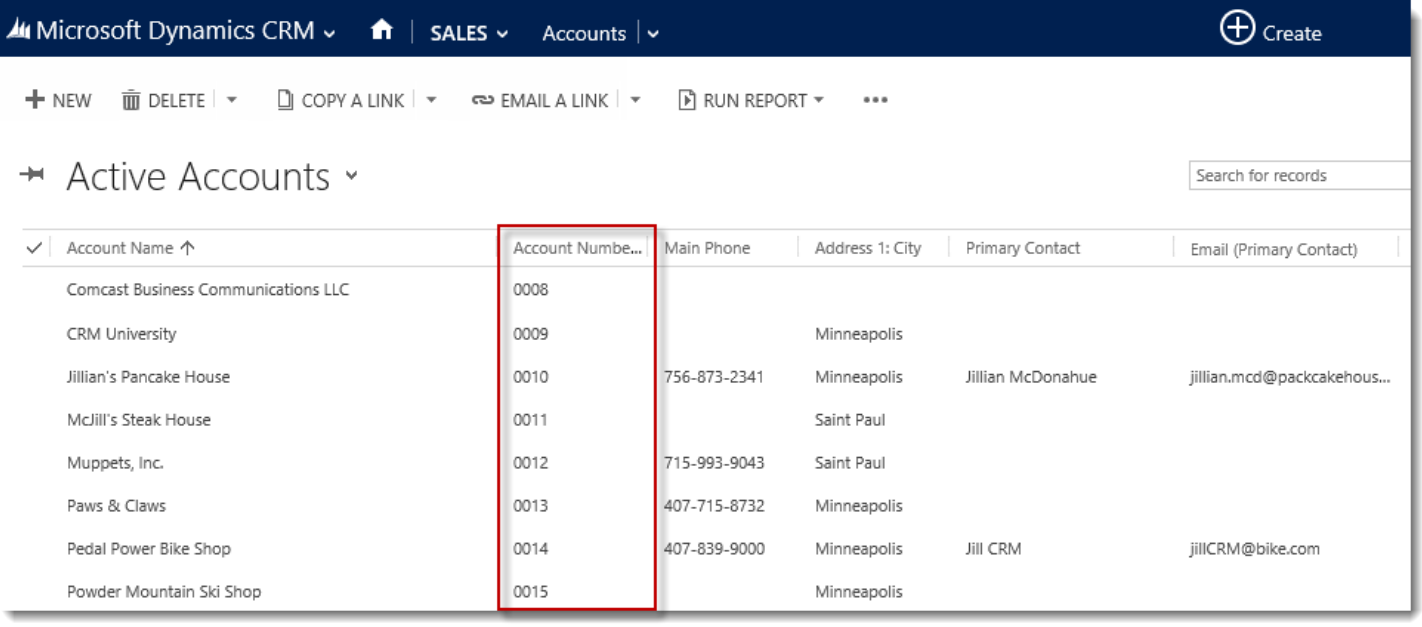

**Note:** *If there are records selected that are already auto-numbered, the field will be re-numbered in this bulk edit.*

Thank you for your interest in PowerAutoNumber. Should you have any questions, contact us at 612-339-3355 or email [powerpackpro@powerobjects.com](mailto:powerpackpro@powerobjects.com). Remember, your trial will expire 30 days from the date of installation. If you are interested in subscribing, go back to the configuration screen and change "try" to "subscribe" and enter your credit card information – you will be charged \$1/CRM user/month.

Interested in more CRM tips and tricks? Check out our [blog](http://www.powerobjects.com/blog/) or subscribe to our [newsletter.](http://www.powerobjects.com/about/powerobjects-microsoft-dynamics-crm-newsletter/)

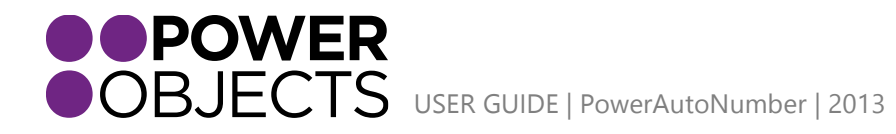

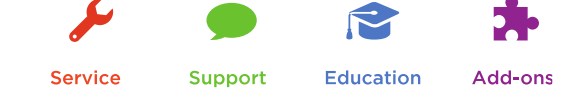